# Noțiuni introductive

Pentru informații suplimentare despre produsele și serviciile HP, accesați site-ul Web HP de la http://www.hp.com.

© Copyright 2010 Hewlett-Packard Development Company, L.P.

Windows si Windows Vista sunt mărci comerciale înregistrate în SUA ale companiei Microsoft Corporation.

Informațiile cuprinse în acest document se pot modifica fără preaviz. Singurele garanții pentru produsele şi serviciile HP sunt specificate în declaraţiile exprese de garanţie ce însoţesc respectivele produse şi servicii. Nimic din conţinutul de faţă nu trebuie interpretat ca reprezentând o garanție suplimentară. Compania HP nu va fi răspunzătoare pentru erorile tehnice sau editoriale sau pentru omisiunile din documentaţia de faţă.

Cod componentă: 598076-271

## Ghiduri pentru utilizatori

HP şi-a luat angajamentul de a reduce impactul produselor sale asupra mediului. Ca parte a acestui efort, noi vă oferim ghidurile pentru utilizatori şi centrele de instruire pe unitatea de disc a computerului, în Ajutor şi Asistenţă. Materialele de asistenţă suplimentară şi actualizările la ghidurile pentru utilizatori sunt disponibile pe Web.

#### Utilizatori de Windows

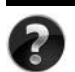

Căutati și alte ghiduri pentru utilizatori? Le găsiti în computer. Faceti clic pe: **Start > Ajutor şi Asistenţă > Ghiduri pentru utilizatori**

#### Utilizatori de Linux

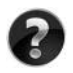

Căutați și alte ghiduri pentru utilizatori? Le găsiți pe discul *User Guides* (Ghiduri pentru utilizatori) care a fost livrat cu computerul.

### Servicii cu abonament pentru computerul portabil pentru afaceri

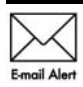

Mentineti acest produs actualizat la zi cu cele mai recente drivere, corectii si notificări. Înscrieți-vă acum la www.hp.com/go/alerts pentru a primi notificări Email Alert de alertă prin e-mail.

## Acord de licență pentru utilizatorul final (EULA)

PRIN INSTALAREA, COPIEREA, DESCĂRCAREA SAU UTILIZAREA ÎN ORICE MOD A ORICĂRUI PRODUS SOFTWARE PREINSTALAT PE ACEST PC, SUNTEŢI DE ACORD SĂ RESPECTATI CONDITIILE STIPULATE ÎN ACORDUL DE LICENTĂ PENTRU UTILIZATORUL FINAL (EULA) DE LA HP. DACĂ NU ACCEPTAŢI ACESTE CONDIŢII DE LICENŢĂ, SINGURUL REMEDIU ESTE RETURNAREA INTEGRALĂ A PRODUSULUI NEUTILIZAT (HARDWARE ŞI SOFTWARE) ÎN CEL MULT 14 ZILE, PENTRU DESPĂGUBIRE ÎN CONFORMITATE CU POLITICA DE DESPĂGUBIRE EXISTENTĂ ÎN LOCUL DE UNDE AŢI ACHIZIŢIONAT PRODUSUL. Pentru orice alte informatii sau pentru solicitarea unei despăgubiri totale pentru PC, contactati punctul local de vânzare (vânzătorul).

## Contactarea asistenței pentru clienți

Dacă informaţiile din Ghidul pentru utilizator sau din Centrul de instruire nu oferă răspunsuri la întrebările dvs., contactați serviciul de asistență pentru clienți HP la:

www.hp.com/go/contactHP

Aici puteti să:

Discutați online cu un tehnician de la HP.

Când serviciul de conversatii pentru asistență tehnică nu este disponibil într-o anumită limbă, acesta este disponibil în limba engleză.

- Trimiteti un e-mail la serviciul de asistentă pentru clienti HP.
- Găsiți numerele de telefon din lumea întreagă pentru serviciul de asistență pentru clienți HP.
- Localizati un centru de servicii HP.

## Informații despre eticheta cu numărul de serie

Eticheta cu numărul de serie, amplasată pe partea inferioară a computerului, furnizează informații importante de care este posibil să aveți nevoie când contactați asistența tehnică.

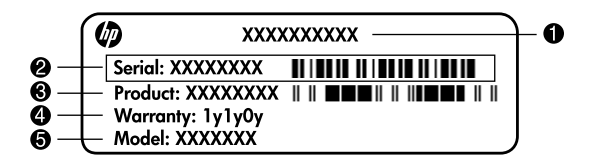

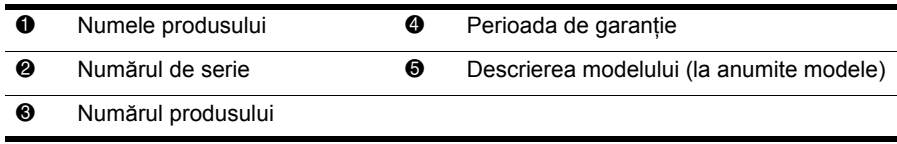

### Informații despre garanție

Garanția limitată HP oferită special pentru produsul dvs. se găsește în meniul Start din PC şi/sau pe CD-ul/DVD-ul furnizat în cutie. Este posibil ca în unele ţări/regiuni să se furnizeze în cutie o Garanție limitată HP imprimată. În țările/regiunile în care garanția nu este furnizată în format imprimat, puteţi să solicitaţi o copie imprimată de la www.hp.com/go/orderdocuments sau să scrieţi la:

America de Nord:

Hewlett Packard, MS POD, 11311 Chinden Blvd, Boise, ID 83714, SUA

Europa, Orientul Mijlociu, Africa:

Hewlett-Packard, POD, Via G. Di Vittorio, 9, 20063, Cernusco s/Naviglio (MI), Italia Asia Pacific:

Hewlett-Packard, POD, P.O. Box 200, Alexandra Post Office, Singapore 911507 Vă rugăm să includeți numărul produsului, perioada de garanție (de pe eticheta cu numărul de serie), numele şi adresa poştală.

## Contigurarea de bază

## 1 Despachetați cutia

Suloarea, funcțiile și opțiunile computerului pot varia în funcție de model. Ilustraţiile din acest ghid pot apărea uşor diferite de computerul dvs.

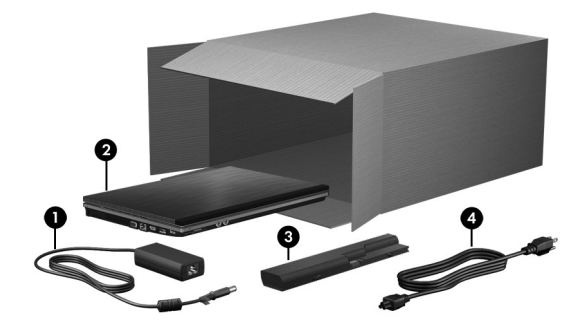

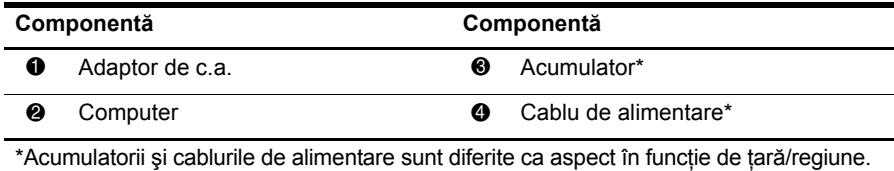

## 2 Introduceți acumulatorul

AVERTISMENT! Pentru a reduce posibilele probleme de siguranță, utilizați numai adaptorul de c.a. sau acumulatorul livrat împreună cu computerul sau un adaptor de c.a. sau un acumulator de schimb furnizat de HP.

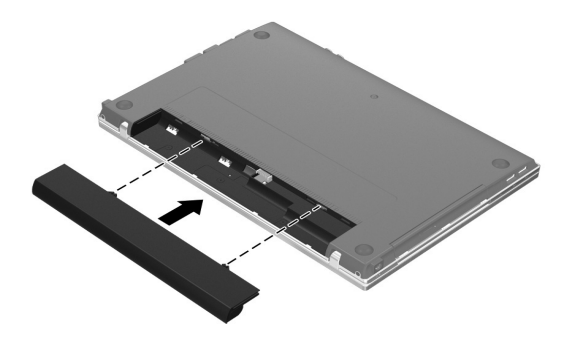

## $\bf 3$  Conectați computerul la sursa de alimentare externă

ÅAVERTISMENT! Pentru a reduce riscul de electrocutare sau de deteriorare a echipamentului, respectați aceste proceduri:

- Conectați cablul de alimentare într-o priză de c.a. ușor accesibilă în orice moment.
- Deconectați alimentarea de la computer scoțând cablul de alimentare din priza de c.a. (nu deconectând cablul de alimentare de la computer).
- $\blacksquare$  În cazul în care cablul de alimentare are un ștecher cu 3 pini, conectați cablul într-o priză împământată (cu 3 pini). Nu dezactivați pinul de împământare al cablului de alimentare, de exemplu, prin atașarea unui adaptor cu 2 pini. Pinul de împământare reprezintă o caracteristică importantă de securitate.

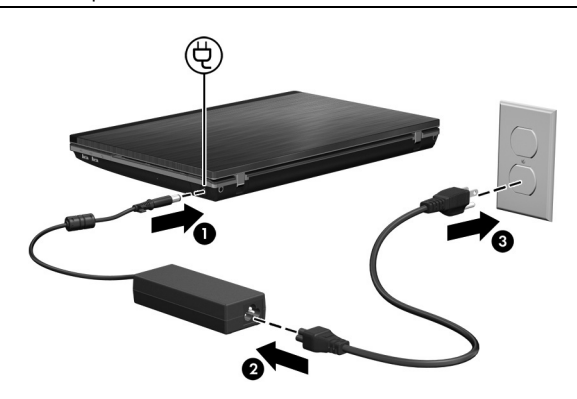

Lăsaţi computerul conectat la sursa de alimentare externă până când ledul de adaptor de c.a. se stinge.

✎Este posibil ca un acumulator nou, parţial încărcat, să asigure funcţionarea computerului după finalizarea instalării software-ului, dar indicatoarele afişate privind încărcarea acumulatorului nu vor fi corecte până când noul acumulator nu s-a încărcat complet. Ledul de adaptor de c.a. (din partea dreaptă a computerului) rămâne aprins cât timp se încarcă acumulatorul.

## 4 Deschideți computerul

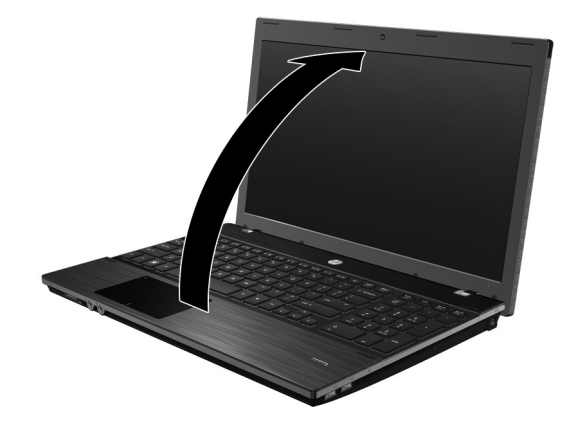

5 Porniți computerul

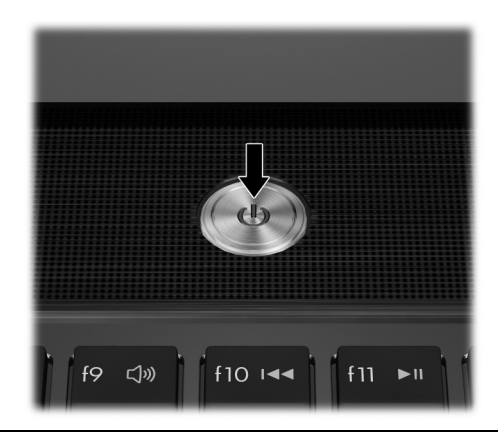

✎Dacă computerul nu va porni, asiguraţi-vă că conexiunile cablului de alimentare şi adaptorului de c.a. sunt corecte.

## 6 Instalarea software-ului

După ce computerul este pornit, începe procesul de instalare a software-ului. Instrucţiunile de pe ecran vă ghidează prin instalarea, configurarea şi înregistrarea computerului. Dacă răspundeţi afirmativ la solicitarea de instalare, trebuie să finalizaţi întregul proces de instalare fără nicio întrerupere.

✎Selectaţi cu atenţie limba. La anumite modele, limbile care nu au fost selectate se şterg din sistem şi nu se mai pot restaura în timpul instalării software-ului.

## Ce urmează?

## Găsirea manualelor electronice

Pentru informații detaliate despre computer, precum gestionarea energiei, driverele, memoria, securitatea şi alte caracteristici, faceţi clic pe **Start**, faceţi clic pe **Ajutor şi Asistenţă**, apoi faceți clic pe **Ghiduri pentru utilizatori**. Nu este necesar să vă conectați la Internet pentru a accesa ghidurile pentru utilizator din Ajutor şi Asistenţă.

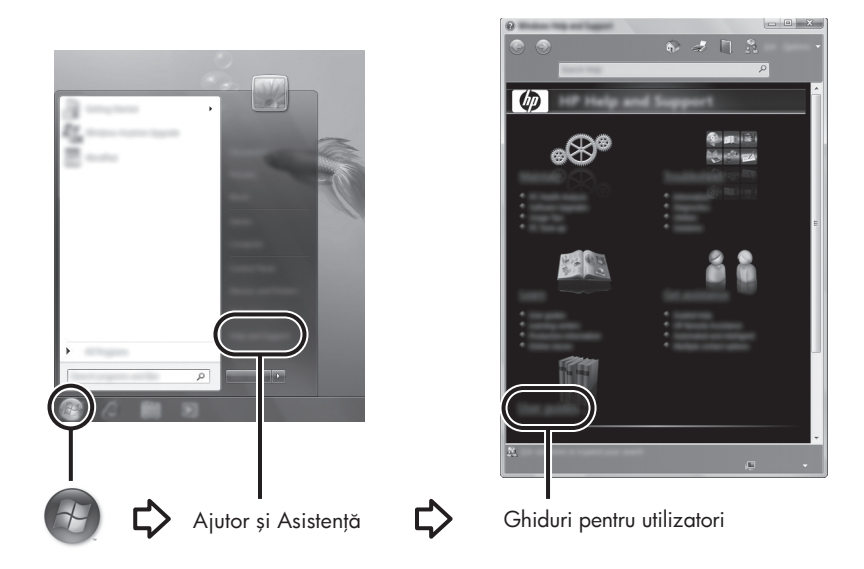

✎Este posibil să fi primit şi un disc *User Guides* (Ghiduri pentru utilizatori) împreun<sup>ă</sup> cu computerul.

## Găsirea mai multor intormații

În Ajutor şi Asistenţă, puteţi găsi informaţii despre asistenţa tehnică şi despre sistemul de operare, drivere şi instrumentele de depanare. Pentru a accesa Ajutor şi Asistenţă, faceţi clic pe **Start**, apoi faceţi clic pe **Ajutor şi Asistenţă**. Pentru asistenţă specifică în fiecare ţară/regiune, vizitaţi http://www.hp.com/support, selectați țara/regiunea și urmați instrucțiunile de pe ecran.

AVERTISMENT! Pentru a reduce riscul de rănire gravă, citiți manualul *Ghid de siguranță și de contort.* Acesta descrie instalarea corectă a stației de lucru și conține intormații privind poziția adecvată, menținerea sănătății și deprinderile de lucru corecte pentru utilizatorii de computere. *Ghidul de siguranță și de contort* turnizează, de asemenea, intormații importante despre siguranța în lucrul cu dispozitive electrice și mecanice. Pentru a accesa acest document, taceți clic pe **Start**, taceți clic pe **Ajutor și Asistență**, apoi taceți clic pe **Ghiduri pentru utilizatori** sau examinați conținutul discului *User Guides* (Ghiduri pentru utilizatori) turnizat cu unele modele. *Ghidul de siguranță și de contort* este disponibil şi pe Web la adresa http://www.hp.com/ergo.

Pentru informații suplimentare despre norme și despre siguranță și pentru informații despre dezafectarea acumulatoarelor, consultaţi *Note de reglementare, de siguranţă şi de mediu.* Pentru a accesa notificările, faceţi clic pe **Start**, faceţi clic pe **Ajutor şi Asistenţă**, apoi faceţi clic pe **Ghiduri pentru utilizatori** sau examinaţi discul *User Guides* (Ghiduri pentru utilizatori) furnizat cu unele modele.

## Copierea de rezervă și recuperarea

Pentru a vă proteja informațiile, utilizați Copiere de rezervă și restaurare din Windows® pentru a face copii de rezervă ale fişierelor şi folderelor individuale, pentru a face o copie de rezervă a întregii unități de disc (numai la anumite modele), pentru a crea discuri de reparare a sistemului (numai la anumite modele) sau pentru a crea puncte de restaurare a sistemului. În caz de defectare a sistemului, puteţi folosi fişierele copii de rezervă pentru a restaura conţinutul computerului. Windows oferă următoarele opţiuni avansate de copiere de rezervă şi recuperare:

- Crearea unui disc de reparare a sistemului (numai la anumite modele)
- Copierea de rezervă a fișierelor și folderelor individuale
- Crearea unei imagini a sistemului (numai la anumite modele)
- Programarea copierilor de rezervă automate (numai la anumite modele)
- Crearea punctelor de restaurare a sistemului
- Recuperarea fișierelor individuale
- Restaurarea computerului la o stare anterioară
- Recuperarea informațiilor utilizând instrumentele de recuperare

✎Pentru instrucţiuni despre aceste proceduri, vizitaţi Ajutor şi Asistenţă.

© Pentru informații suplimentare, consultați secțiunea "Copiere de rezervă și recuperare" din ghidul online pentru utilizator.

#### Copierea de rezervă

Recuperarea după defectarea unui sistem este completă în măsura în care cea mai recentă copie de rezervă este completă. Trebuie să creaţi discuri de reparare a sistemului (numai la anumite modele) şi copia de rezervă iniţială imediat după configurarea software-ului. Pe măsură ce adăugați software nou și fișiere de date, trebuie să continuați să faceți copii de rezervă ale sistemului în mod regulat pentru a menţine o copie de rezervă actualizată rezonabil.

Utilizaţi Copiere de rezervă şi restaurare pentru a crea o copie de rezervă. Faceţi clic pe **Start**, faceţi clic pe **Toate programele**, faceţi clic pe **Întreţinere**, apoi faceţi clic pe **Copiere de rezervă şi restaurare**. Urmaţi instrucţiunile de pe ecran pentru a configura copierea de rezervă, pentru a crea o imagine a sistemului (numai la anumite modele) sau a crea un disc de reparare a sistemului (numai la anumite modele).

#### Recuperarea

În caz de defectare a sistemului, utilizaţi instrumentul de recuperare **f11** pentru a recupera imaginea originală a unităţii de disc.

**Sand Startings** Imaginea include sistemul de operare Windows și programele software instalate din fabrică.

AFENȚIE: Prin utilizarea funcției **f11**, conținutul unității de disc este șters complet și unitatea de disc este retormatată. Toate tișierele pe care le-ați creat și orice sottware instalat pe computer sunt sterse definitiv. Instrumentul de recuperare **f11** reinstalează sistemul de operare şi programele şi driverele HP care erau instalate din fabrică. Software-ul, driverele şi actualizările care nu au fost instalate din fabrică trebuie să fie reinstalate. Fișierele personale trebuie să fie restaurate dintr-o copie de rezervă.

- 1. Dacă este posibil, faceţi copii de rezervă pentru toate fişierele personale.
- 2. Dacă este posibil, verificați prezența partiției HP Recovery. Pentru a găsi partiția, faceți clic pe **Pornire**, faceţi clic cu butonul din dreapta al mouse-ului pe **Computer**, faceţi clic pe **Gestionare**, apoi faceţi clic pe **Gestionare disc**.
	- ✎Dacă partiţia HP Recovery nu este listată, trebuie să recuperaţi sistemul de operare şi programele utilizând DVD-ul *Windows 7 Operating System* (Sistem de operare Windows 7) şi discul *Driver Recovery* (Recuperare drivere). Pentru a cumpăra aceste discuri, contactați asistența tehnică. Consultați secțiunea "Contactarea serviciului de asistenţă tehnică" de pe spatele acestui ghid.
- 3. Dacă partiţia HP Recovery nu este listată, reporniţi computerul, apoi apăsaţi **esc** în timp ce mesajul "Press the ESC key for Startup Menu" (Apăsați tasta ESC pentru meniul de pornire) este afişat în partea inferioară a ecranului.
- 4. Apăsați **f11** în timp ce mesajul "Press <F11> for recovery" (Apăsați F11 pentru recuperare) este afişat pe ecran.
- 5. Urmaţi instrucţiunile de pe ecran.

✎Windows oferă instrumente suplimentare de recuperare prin sistemul de operare. Pentru informaţii suplimentare, vizitaţi Ajutor şi Asistenţă.

✎Dacă nu reuşiţi să iniţializaţi (porniţi) computerul, trebuie să cumpăraţi un DVD *Windows 7 Operating System* (Sistem de operare Windows 7) pentru a reiniţializa computerul şi a repara sistemul de operare. Pentru informaţii suplimentare, contactaţi asistența tehnică. Consultați secțiunea "Contactarea serviciului de asistență tehnică" de pe spatele acestui ghid.

## Oprirea computerului

Pentru a opri computerul:

- 1. Salvaţi lucrările şi închideţi toate programele.
- 2. Faceţi clic pe **Start**, apoi faceţi clic pe **Închidere**.

## Informații despre produs și depanare

### Putere de intrare

Informațiile despre alimentare din această secțiune pot fi utile atunci când intenționați să călătoriţi în străinătate cu computerul.

Computerul funcţionează cu curent continuu, care poate fi furnizat de un adaptor de curent alternativ sau de o sursă de alimentare cu curent continuu. Deşi computerul se poate alimenta de la o sursă independentă de curent continuu, trebuie să fie alimentat numai de la un adaptor de c.a. sau de la o sursă de alimentare cu c.c. furnizate sau aprobate de HP pentru utilizare cu acest computer.

Computerul poate funcționa cu curent continuu în cadrul următoarelor specificații.

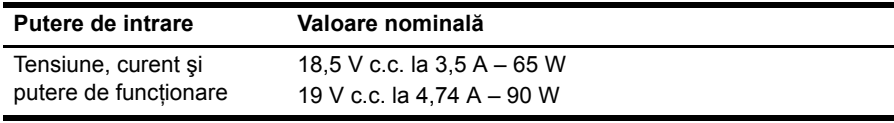

✎Acest produs este proiectat pentru sistemele IT din Norvegia, cu tensiune de linie care nu depăşeşte 240 V rms.

✎Tensiunea şi curentul de funcţionare a computerului pot fi găsite pe eticheta cu reglementările pentru sistem plasată în partea inferioară a computerului.

## Mediu de funcționare

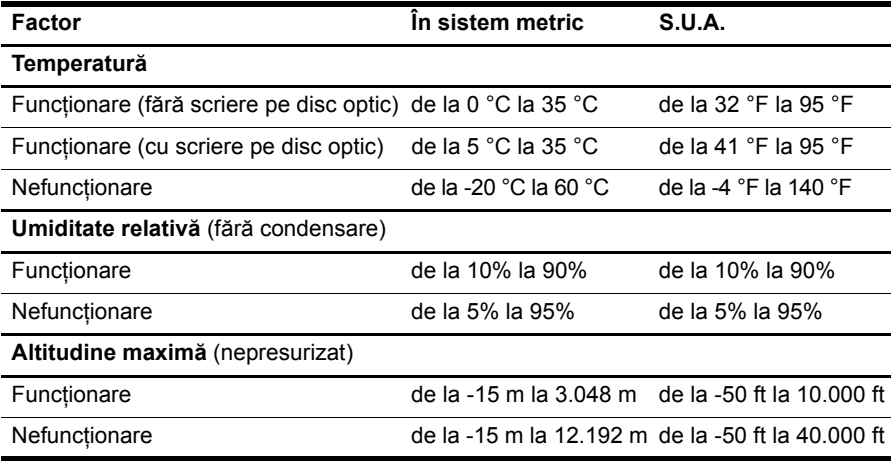

## Călătoria cu computerul

Pentru rezultate optime, urmați aceste sfaturi cu privire la călătorie și transport:

- Pregătiți computerul pentru călătorie sau transport:
	- 1. Faceţi o copie de rezervă a informaţiilor.
	- 2. Scoateti toate discurile si toate cardurile media externe cum sunt cardurile digitale şi ExpressCard.

A Pentru a reduce riscul de deteriorare a computerului, de deteriorare a unei unități sau de pierdere a intormațiilor, scoateți suportul de stocare din unitate înainte de a scoate unitatea din doc și înainte de a expedia, a depozita sau a călători cu o unitate.

- 3. Opriţi, apoi deconectaţi toate dispozitivele externe.
- 4. Opriţi computerul.
- Faceți o copie a informațiilor. Păstrați copia de rezervă separat de computer.
- Când călătoriți pe calea aerului, transportați computerul ca bagaj de mână și nu împreună cu restul bagajelor.
	- A Evitați expunerea unității de disc la câmpurile magnetice. Printre dispozitivele de securitate cu câmpuri magnetice se numără dispozitivele din pasajele de trecere din aeroporturi şi baghetele de securitate. Dispozitivele de securitate din aeroporturi cu care se verifică bagajele, cum ar fi benzile transportoare, utilizează raze X în locul magnetismului şi nu vor deteriora unitatea.
- Utilizarea computerului în timpul zborului este la discreția liniei aeriene. Dacă aveți intentia să utilizati computerul în timpul unui zbor, consultati în prealabil linia aeriană.
- În cazul în care computerul va fi nefolosit și deconectat de la sursa externă de alimentare mai mult de 2 săptămâni, scoateţi acumulatorul şi depozitaţi-l separat.
- Dacă transportați un computer sau o unitate, utilizați un ambalaj potrivit pentru protecție si etichetati pachetul cu indicatia "FRAGIL".
- In cazul în care computerul are un dispozitiv wireless sau un dispozitiv de telefon celular instalat, precum un dispozitiv 802.11b/g, un dispozitiv GSM (Global System for Mobile Communications) sau un dispozitiv GPRS (General Packet Radio Service), utilizarea acestor dispozitive ar putea fi restricţionată în unele medii. Asemenea restricţii se pot aplica la bordul avioanelor, în spitale, în apropiere de explozibili şi în locuri periculoase. Dacă nu cunoaşteţi bine reglementările în vigoare pentru utilizarea unui anumit dispozitiv, înainte de a-l porni solicitaţi autorizaţia de a-l utiliza.
- Când efectuați o călătorie internațională, urmați aceste sugestii:
	- ❏ Verificaţi reglementările specifice cu privire la utilizarea computerelor pentru fiecare ţară din itinerariul dvs.
	- ❏ Verificaţi cerinţele privind cablul de alimentare şi adaptorul pentru fiecare locaţie în care intenţionaţi să utilizaţi computerul. Tensiunea, frecvenţa şi configuraţiile conexiunilor variază.

 $\bigwedge$  Pentru a reduce riscul de șocuri electrice, incendiu sau deteriorare a echipamentului, nu încercați să alimentați computerul de la un convertizor de tensiune comercializat pentru aparate casnice.

## Îngrijirea de rutin-

### Curățarea atișajului

ATENȚIE: Pentru a împiedica deteriorarea permanentă a computerului, nu pulverizați niciodată apă, tluide de curățare sau substanțe chimice pe atișaj.

Pentru a îndepărta petele și scamele, curățați frecvent afișajul cu o cârpă moale, umedă si fără scame. Dacă ecranul necesită curătare suplimentară, folositi servetele antistatice umede sau o soluţie antistatică de curăţare a ecranelor.

#### Curățarea zonei de atingere și tastaturii

Murdăria şi grăsimea de pe zona de atingere pot determina ca indicatorul să sară în jurul ecranului. Pentru a evita acest fenomen, curăţaţi zona de atingere cu o cârpă umedă si spălati-vă frecvent pe mâini când utilizati computerul.

ÅAVERTISMENT! Pentru a reduce riscul de electrocutare sau de deteriorare a componentelor interne, nu utilizați un aspirator pentru a curăța tastatura. Un aspirator poate depozita impurități menajere pe supratața tastaturii.

Curătați tastatura în mod regulat pentru a împiedica lipirea tastelor și pentru a îndepărta praful, scamele şi particulele care pot rămâne sub taste. Se poate utiliza un rezervor de aer comprimat cu extensie tubulară pentru a sufla aer în jurul şi dedesubtul tastelor, cu scopul de a desprinde și îndepărta impuritățile.

## Resurse de depanare

Dacă întâmpinați probleme cu computerul, efectuați acești pași de depanare în ordinea furnizată, până când se soluţionează problema:

- 1. Consultati "Depanare rapidă", următoarea sectiune din acest capitol.
- 2. Accesaţi legăturile către site-ul Web şi informaţiile suplimentare despre computer utilizând Ajutor şi Asistenţă. Faceţi clic pe **Start**, apoi faceţi clic pe **Ajutor şi Asistenţă**.

✎Cu toate că multe instrumente de verificare şi reparare necesită o conexiune la Internet, alte instrumente, precum Ajutor şi Asistenţă, vă pot ajuta să rezolvaţi o problemă când computerul este offline.

## Depanare rapidă

#### Computerul nu reușește să pornească

În cazul în care computerul nu porneşte când apăsaţi butonul de pornire, următoarele sugestii vă pot ajuta să rezolvaţi problema:

In cazul în care computerul este conectat la o priză de c.a., deconectați computerul, apoi conectaţi un alt dispozitiv electric la priză pentru a fi sigur că priza furnizează curentul adecvat.

✎ Utilizaţi numai adaptorul de c.a. livrat împreună cu computerul sau unul aprobat de HP pentru acest computer.

In cazul în care computerul funcționează alimentat de la acumulator sau este conectat la o altă sursă externă de alimentare decât o priză de curent alternativ, conectati computerul la o priză electrică utilizând adaptorul de c.a. Conexiunea dintre cablul de alimentare şi adaptorul de c.a. trebuie să fie fermă.

#### Ecranul computerului este gol

Dacă ecranul este gol, dar computerul este pornit şi ledul de alimentare este aprins, este posibil să nu fi fost făcută setarea prin care computerul afişează imaginea pe ecran. Pentru a transfera imaginea pe ecranul computerului, apăsaţi **fn+f4**.

#### Software-ul funcționează anormal

Dacă software-ul nu răspunde sau răspunde anormal, urmați aceste sugestii:

■ Reporniţi computerul. Faceţi clic pe **Pornire**, faceţi clic pe săgeata de lângă butonul Shut down (Închidere), apoi faceţi clic pe **Repornire**.

Dacă nu reusiti să reporniti computerul utilizând această procedură, consultati sectiunea "Computerul este pornit, dar nu răspunde".

■ Efectuati o scanare antivirus. Pentru informatii despre utilizarea resurselor antivirus de pe computer, consultaţi Ajutorul software-ului antivirus pentru mai multe detalii.

### Computerul este pornit, dar nu răspunde

În cazul în care computerul este pornit, dar nu răspunde la software sau la comenzile tastaturii, încercaţi următoarele proceduri de oprire de urgenţă, în ordinea furnizată, până la oprire:

A ATENȚIE: Procedurile de oprire de urgență vor duce la pierderea informațiilor nesalvate.

- Ţineţi apăsat butonul de pornire de pe computer cel puţin 5 secunde.
- Deconectați computerul de la sursa de alimentare externă și scoateți acumulatorul.

#### Computerul este neobişnuit de cald

Încălzirea computerului în timp ce funcţionează este un lucru normal. Dacă însă computerul este neobişnuit de cald, este posibil să se fi supraîncălzit din cauza blocării unui orificiu de ventilatie.

Dacă observaţi că computerul s-a supraîncălzit, opriţi-l pentru a-l lăsa să se răcească la temperatura camerei. Asigurati-vă apoi că nu este obstructionat niciun orificiu de ventilatie atunci când utilizati computerul.

A AVERTISMENT! Pentru a reduce posibilitatea de vătămare prin arsuri sau posibilitatea de supraîncălzire a computerului, nu așezați computerul direct pe genunchi și nu obstrucționați oriticiile de ventilație ale computerului. Utilizați computerul numai pe supratețe dure și plane. Nu permiteți blocarea tluxului de aer de către o altă supratață tare, cum ar ti cea a unei imprimante opționale alăturate sau de către supratețe moi, cum ar ti cele ale pernelor, păturilor sau hainelor. De asemenea, în timpul exploatării nu permiteți ca adaptorul de c.a. să intre în contact cu pielea sau cu supratețe moi, cum ar ti cele ale pernelor, păturilor sau hainelor. Computerul și adaptorul de c.a. respectă limitele de temperatură pentru supratețele accesibile utilizatorului, detinite de International Standard tor Satety of Information Technology Equipment (IEC 60950).

✎Ventilatorul din computer porneşte automat pentru a răci componentele interne şi a împiedica supraîncălzirea. Este normal ca ventilatorul intern să se oprească şi să pornească ciclic în timpul funcţionării curente.

### Un dispozitiv extern nu funcționează

Dacă un dispozitiv extern nu funcționează conform așteptărilor, urmați aceste sugestii:

- Porniți dispozitivul conform instrucțiunilor producătorului.
- Asigurati-vă că toate conexiunile dispozitivului sunt ferme.
- Asigurați-vă că dispozitivul primește energie electrică.
- Asigurați-vă că dispozitivul, în special dacă este mai vechi, este compatibil cu sistemul de operare.
- Asigurați-vă că sunt instalate și actualizate driverele corecte.

#### Conexiunea de rețea wireless nu funcționează

Dacă o conexiune de rețea wireless nu funcționează conform așteptărilor, urmați aceste sugestii:

✎Dacă sunteţi conectat la o reţea de întreprindere, contactaţi administratorul IT.

- Faceţi clic pe **Pornire**, faceţi clic pe **Panou de control**, faceţi clic pe **Reţea şi Internet**, faceţi clic pe **Centru reţea şi partajare**, apoi faceţi clic pe **Depanare probleme**. Urmati instructiunile de pe ecran.
- Verificați dacă dispozitivul wireless este pornit și dacă ledul pentru comunicații wireless este alb. Dacă ledul este chihlimbariu, apăsati butonul Wireless pentru a porni dispozitivul wireless.
- Verificați dacă antenele wireless ale computerului nu sunt obstrucționate.
- Asigurați-vă că sunt conectate corect modemul de cablu sau DSL și cablul său de alimentare şi că indicatoarele luminoase sunt aprinse.
- Asigurați-vă că sunt conectate corect ruterul wireless sau punctul de acces la adaptorul de alimentare şi modemul de cablu sau DSL şi că indicatoarele luminoase sunt aprinse.
- Deconectați și reconectați toate cablurile, apoi opriți și reporniți alimentarea.

✎Pentru informaţii suplimentare despre tehnologia wireless, consultaţi subiectele de asistenţă şi legăturile sitului Web furnizate în Ajutor şi Asistenţă.

✎Pentru informaţii despre activarea serviciului mobil de bandă largă, consultaţi informaţiile despre operatorii de reţele mobile furnizate cu computerul.